### **Step-by-step instructions on how to use:**

# Zoom whiteboard and annotate features

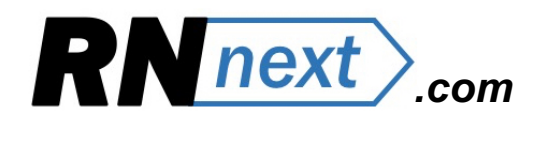

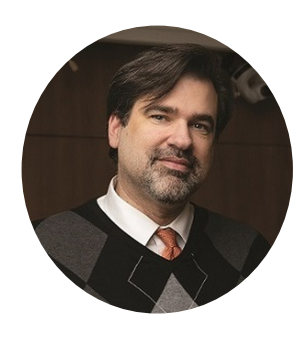

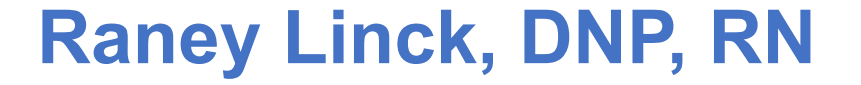

*Note: Before meeting starts, ensure that annotation is enabled under settings in Zoom.*

## LEADER: **Step by Step**

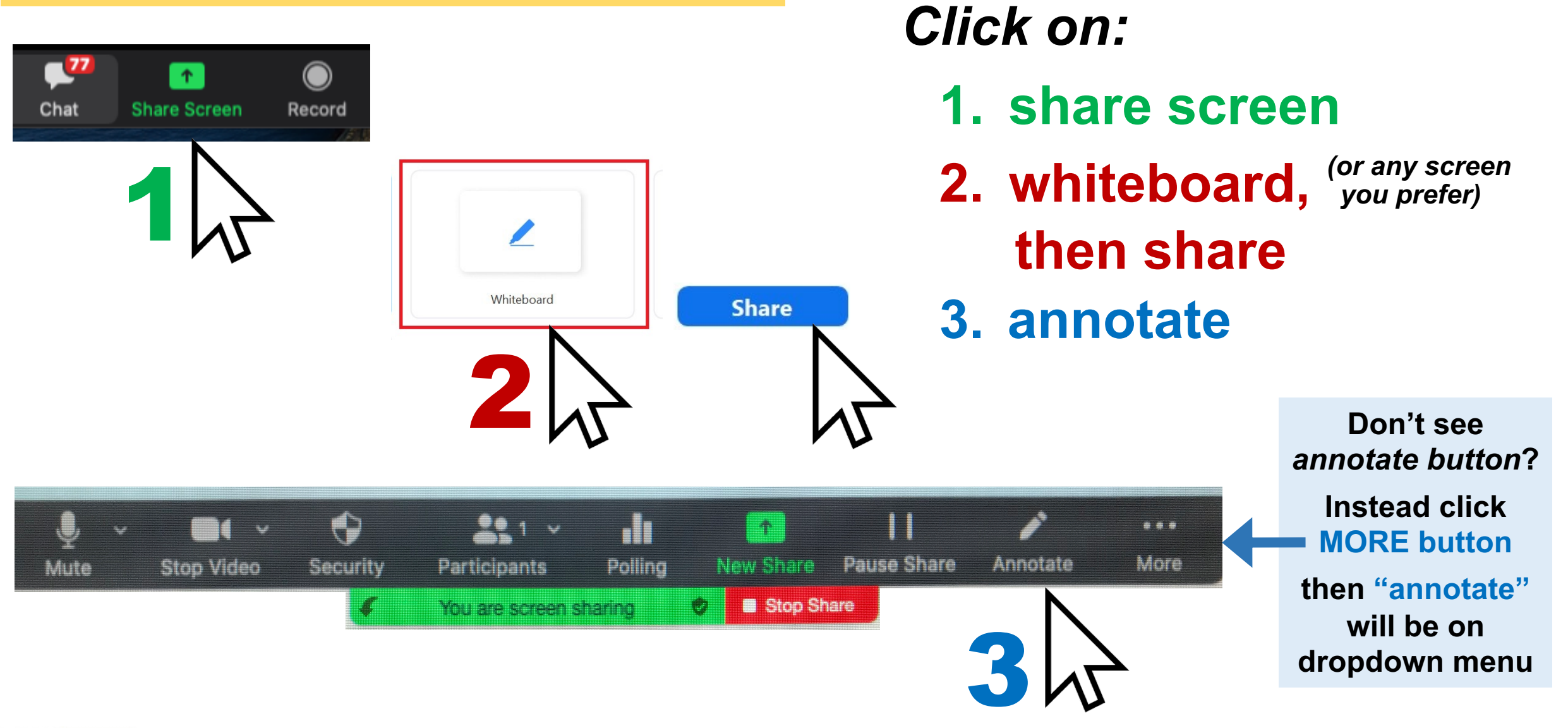

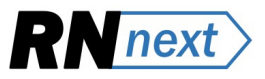

### STUDENT: **Step by step**

**1. Find green button that shows screen sharing.**

*Don't see this button? Move cursor to top of screen then it should appear…*

- **2. Click "view options" button (immediately to the right).**
- **3. Click "annotate" on dropdown menu.**

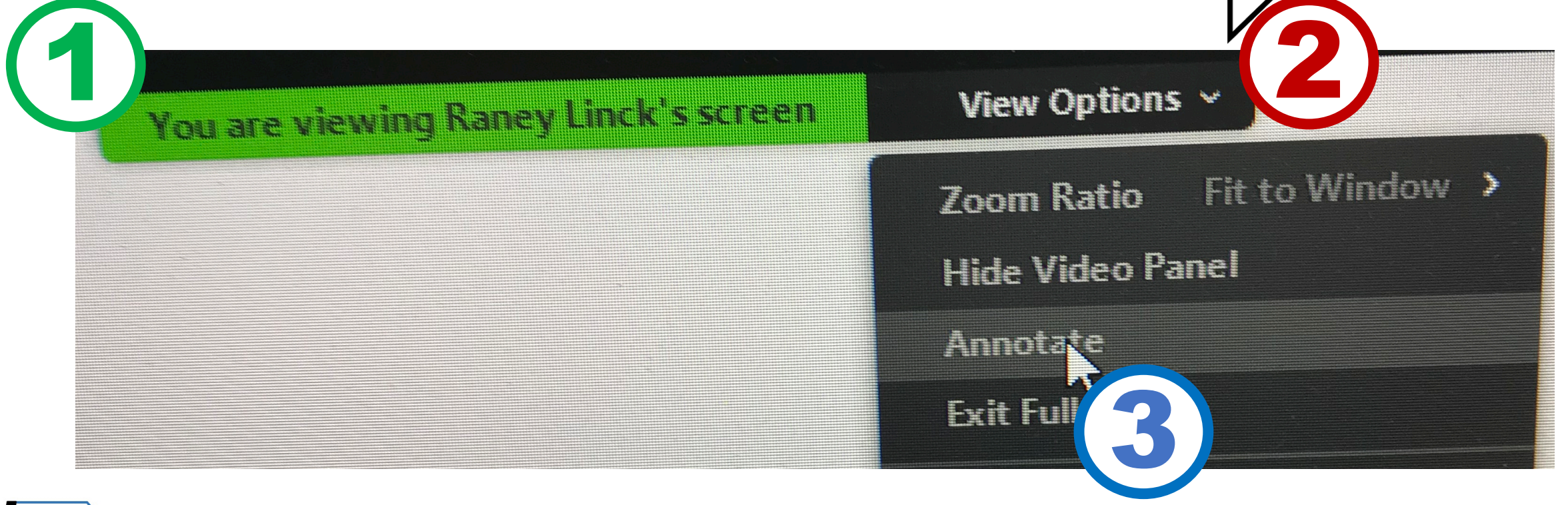

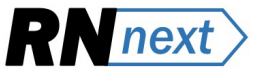

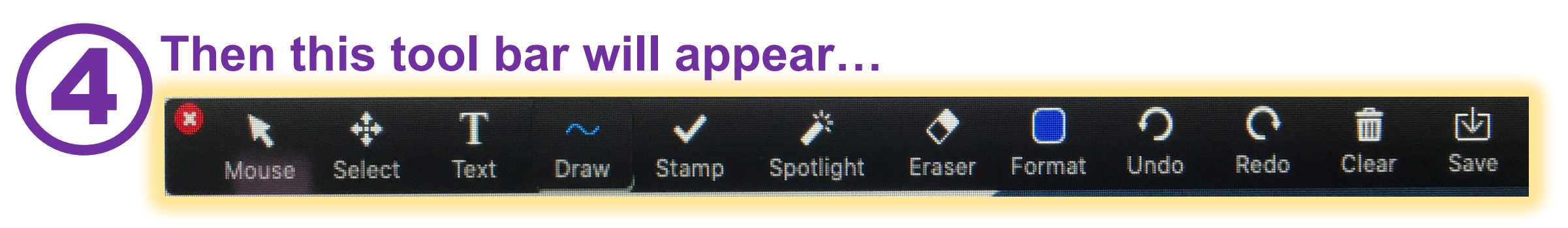

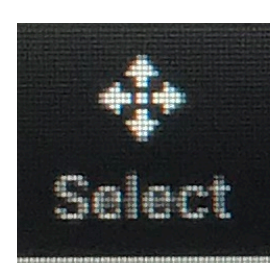

#### *Select (only leader has this):*

• *essential to move student entries so board is organized*

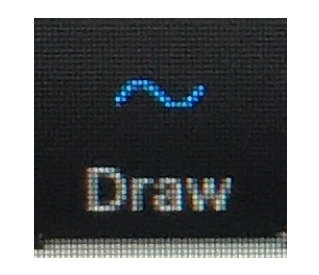

#### *Draw:*

- *straight lines or curved lines*
- *shapes*

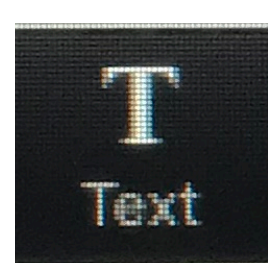

#### *Text:*

• *student must click outside text box for it to appear to all.*

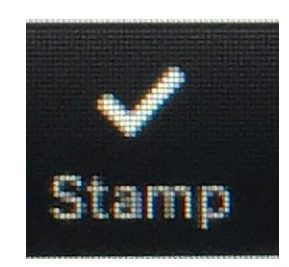

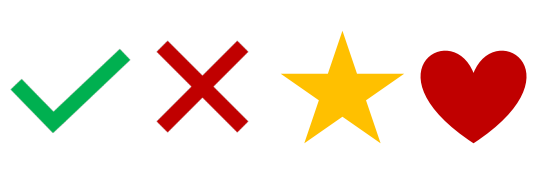

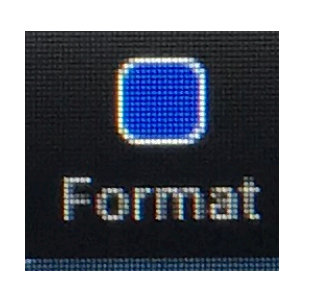

- color
- text size • bold/italic •line size

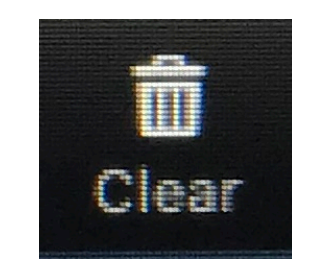

#### *Clear:*

- *all drawing*
- *just yours or just students*